# **KEW Windows for KEW6315**

## **Installation Manual**

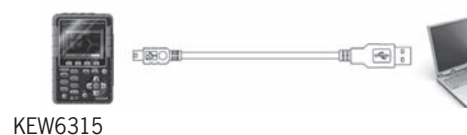

This manual contains instructions how to install the software<br>"KEW Windows for KEW6315" supplied with KEW6315.

## **Introduction 1.**

- Interface This instrument is equipped with USB and Bluetooth .interfaces
- merraces:<br>Communication method : USB Ver2.0 Bluetooth : Bluetooth Ver2.1+EDR (Class2)
- Compliant profile: SPP
- The followings can be done by USB/Bluetooth communication.<br>\* Downloading files in the internal memory of the
- 
- form graphic in to a results in PC<br>A pushing settings for the instrument via a PC<br>\* Displaying the measured results on a PC in graphic form in real-time, and also saving the measured data at the same time
- System Requirements
- •OS(Operation System)<br>For the supported OS, please check the version label on the CD case or visit our homepage.<br>•Display1024 × 768 dots, 65536 colors or more<br>•HDD (Hard-disk space required)
- 
- 
- 1 Gbyte or more (including Framework)<br>MET Framework (3.5 or more)
- 
- Trademark<br>• Windows® is a registered trademark of Microsoft in the<br>United States. . Bluetooth<sup>®</sup> is a registered trademark of Bluetooth SIG.

The latest software is available for download from our

homepage.<br>**http://www.kew-ltd.co.jp** 

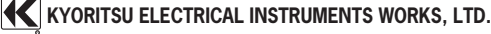

(4) Read through and understand the License Agreement and click "I accept....", and then click "Next"

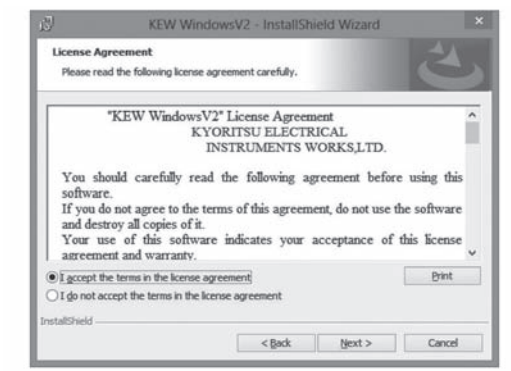

- (5) Click "Next" after entering the user information and other supplementary information, and click "Next". Ensure that internet connection is established, otherwise the installation of this application may be incomplete.  $\epsilon$ ) confirm the information on installation, and then click
- "Install" to start installation.
- (7) Click "Finish" when "InstallShield Wizard Complete" dialog box appears.

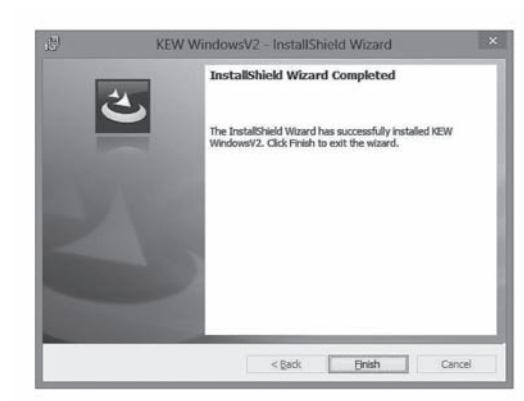

## 2. Installing "KEW Windows for KEW6315"

## **(For Windows 7 / Vista / XP)**

- $(1)$  The followings shall be checked before installing this .software
- · To prepare your system for installation, please close all open programs Be sure NOT to connect the instrument to the PC until
- installation completes. . Installation shall be done with Administrator right
- (2) Insert the CD-ROM in your PC's CD-ROM Drive.

 $Click$  the "Run KEWSetupLauncher  $2$  exe" when the "AutoPlay" pop-up window appears on Windows Vista or Windows<sup>7</sup>

If the installer does not run automatically, double-click the "KEWSetupLauncher2.exe" in the CD icon. If the User Account Control dialog box appears, click "Yes"

(3) Read through and understand the License Agreement and click "I accept....", and then click "Next".

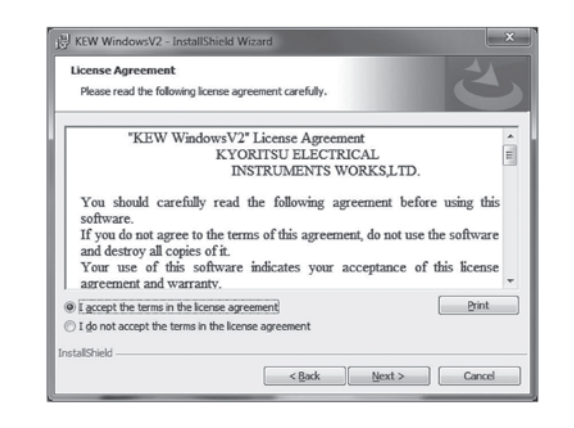

- (4) Click "Next" after entering the user information and other supplementary information.
- (5) Confirm the information on installation, and then click "Install" to start an installation.

If a message requiring restarting your computer is displayed, click "Yes" and restart your computer. Installation process will then restart.

Restarting your computer is essential to install the application properly

(6) Click "Finish" when "InstallShield Wizard Complete" dialog box appears.

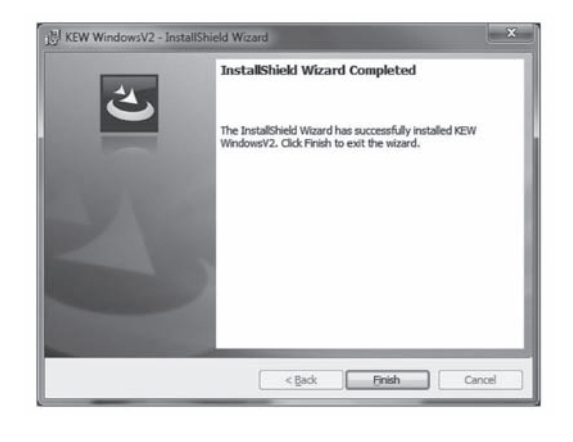

(7) When the installation wizard completes, subsequent installation initiates automatically.

If you rebooted your PC at step (5), double-click the CD drive at "My computer" to show the following window.

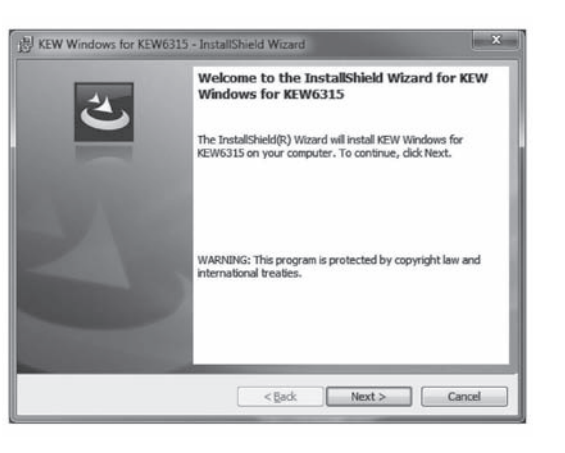

 $(8)$  Repeat above step  $(3)$  through  $(6)$  and completes the .installation

## **How to un-install the PC Software:**

Access to the "Control Panel" in the Start Menu at the lower left on the Windows screen, and double-click on the "Add/ Remove Programs" to remove the "KEW WindowsV2" and "KEW Windows for KEW6315"

## **3. Installing USB driver**

## **(Windows 7 / Vista)**

(1) When KEW Windows for KEW 6315 has been successfully installed in your computer, the following dialog box appears<br>to start installing the USB driver. Click "Next".

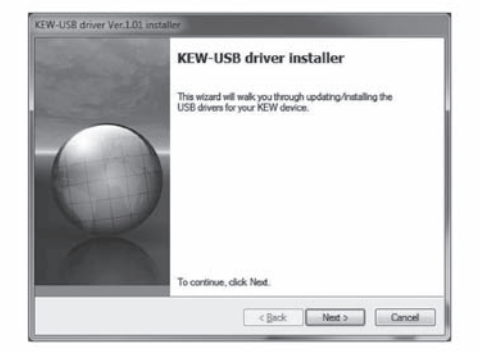

(2) Read through and understand the End User License<br>Agreement and click "I accept....", and then click "Next".

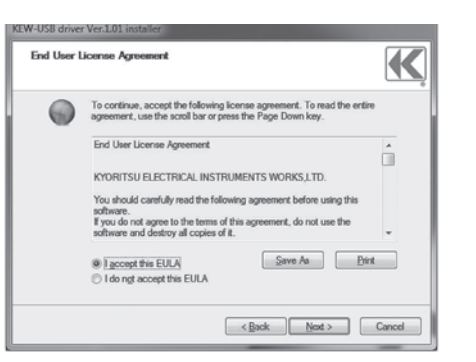

(9) Repeat above step  $(4)$  through  $(7)$  and complete the .installation

**How to un-install the PC Software:** Access to the "Control Panel" and double click on the "Add/ Remove Programs" to remove the "KEW WindowsV2" and **KEW Windows for KEW6315** 

The following box will appear if .NET Framework 3.5 is not

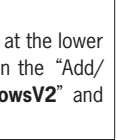

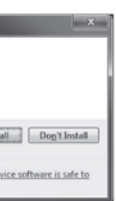

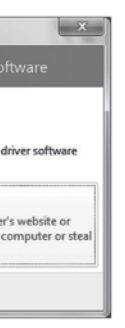

### **(For Windows 8 / 10)**

(3) If the following Security Warning message appears, click ."Install"

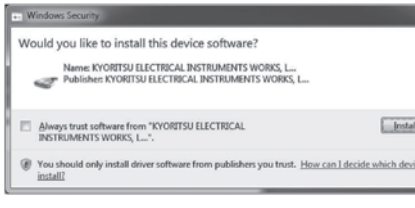

\* If the following Security Warning message appears, click on the "Install this driver anyway". (It is no problem to continue installing because operation has already been verified.)

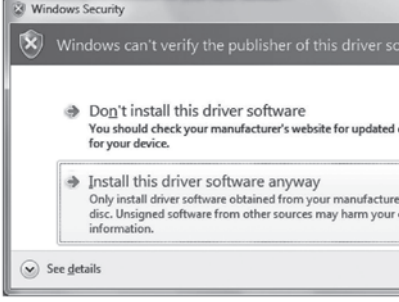

# installed in your PC

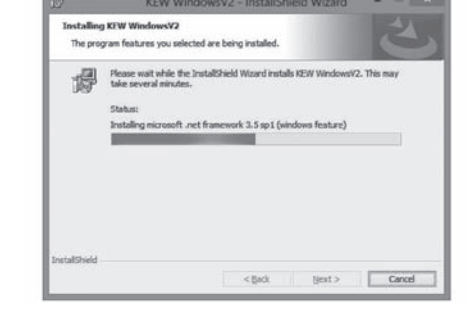

If a message requiring restarting your PC is displayed, click<br>"Yes" and restart your PC. Run "KEWSetupLauncher2.exe" from the CD after restarting the PC.

(8) When the installation wizard completes, subsequent installation initiates automatically.

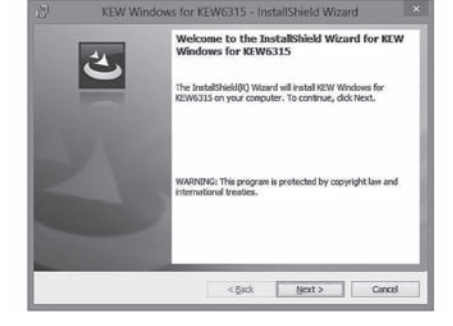

 $(1)$  The followings should be checked before installing this .application

- To prepare your system for installation, please close all open programs.
- · Be sure NOT to connect the instrument to the PC until installation completes.<br>Installation shall be done with Administrator right.
- 
- 1.5 Framework Shan Beldship Windows for KEW6315, INET Framework 3.5 is required. If .NET Framework 3.5 is not installed in your PC, it will be automatically installed when installing this application. Internet connection is required to install .NET 3.5. Framework
- (2) Insert the CD-ROM in your PC's CD-ROM drive.

Then the following pop-up will appear at the upper right on the screen.

Left-click on this box.

To restart the interrupted USB driver installation **process, right click on the CD drive and click "Open". Click and start "kewusb101\_setup.exe" in the .folder**" **DRIVER**"

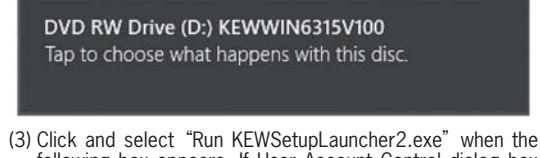

following box appears. If User Account Control dialog box appears click "Yes"

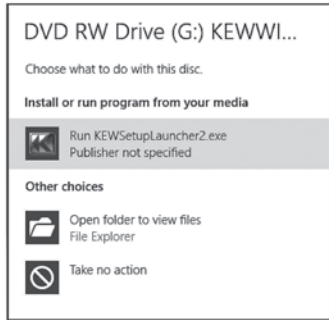

If neither (2) nor (3) appears, run "KEWSetupLauncher 2.exe" from the  $CD$ 

 $(4)$  Installation completes when the following window appears. Click "Finish"

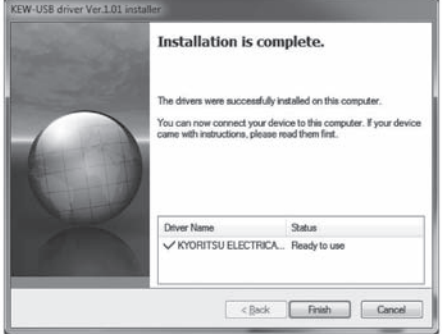

The USB driver has been successfully installed. Power on KEW6315 first, and then connect to you PC.

### **How to install the USB driver (for Windows XP)**

(1) When KFW Windows for KEW 6315 has been successfully installed in your computer, the following dialog box appears<br>to start installing the USB driver. Click "Next".

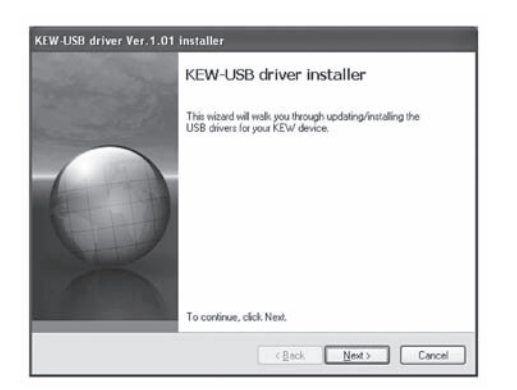

(2) Read through and understand the End User License Agreement and click "I accept....", and then click "Next".

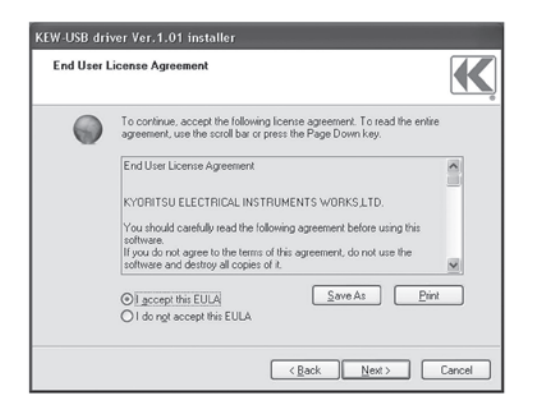

(3) If the following Warning message appears, click "Continue here is remaining continue to continue installing because operation has already been verified.)

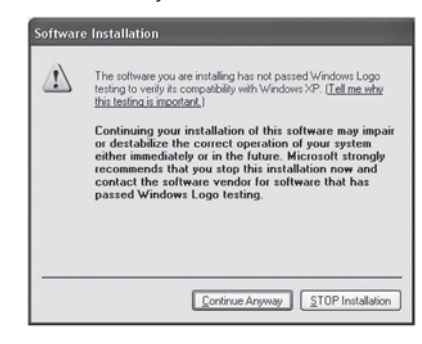

(4) Click "Finish" when an "Installation complete" window .appears

(5) The USB driver has been successfully installed. Power on KEW6315 first, and then connect to your PC. The "Found New Hardware Wizard" appears. Click "No, not this time." and then "Next".

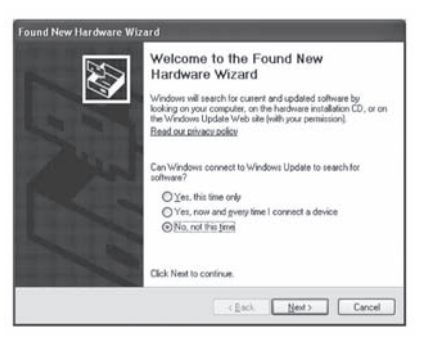

 $(6)$  On the following window, select "Install the software automatically. (Recommended)" and click "Next".

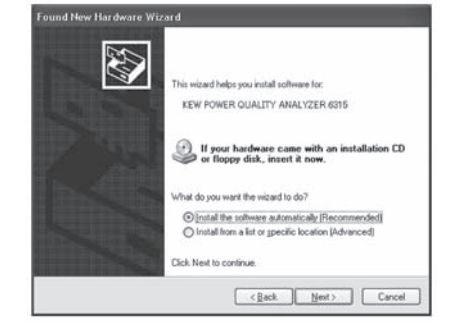

(7) If the following Warning message appears, click "Continue Anyway". (It is no problem to continue installing because operation has already been verified.)

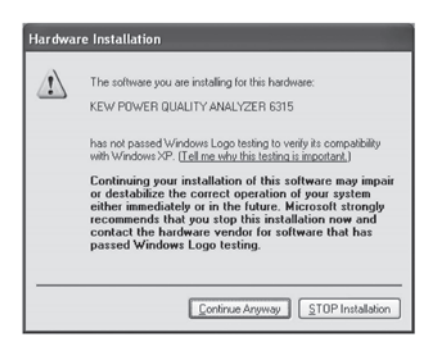

(8) When the installation completes, the Completing the Found ."Finish "Click .appears screen Wizard Hardware New

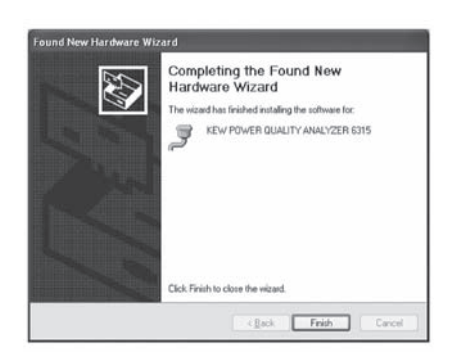

To restart the interrupted USB driver installation<br>process, right click on the CD drive and click "Open".  **the index of the index of the index of the click** and start "kewusb101\_setup.exe" in the **.folder**" **DRIVER**"

(3) If the following Security Warning message appears, click ."Install"

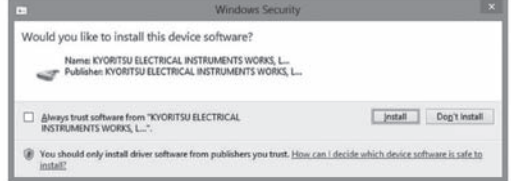

\* If the following Security Warning message appears, click on the "Install this driver anyway". (It is no problem to continue installing because operation has already been verified.)

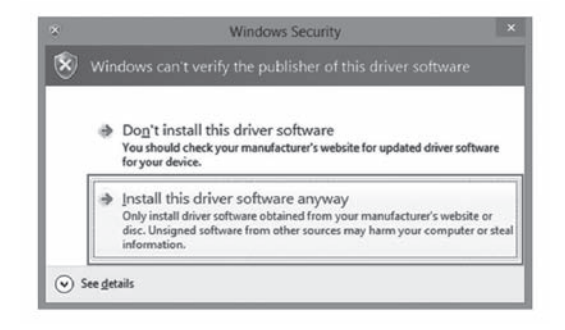

 $(4)$  Installation completes when the following window appears. ."Finish "Click

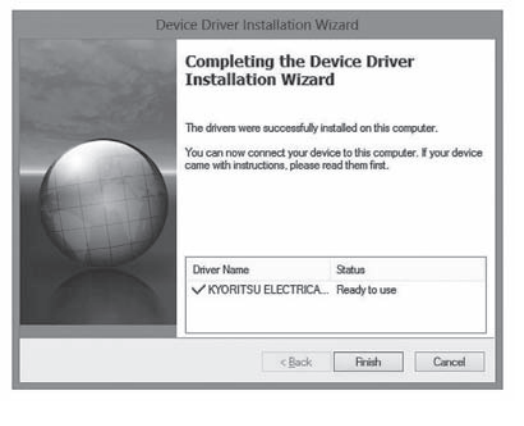

The USB driver has been successfully installed. Power on KEW6315 first, and then connect to you PC.

**To restart the interrupted USB driver installation process, right click on the CD drive and click "Open". Click and start "kewusb 101 setup.exe"** in the **.folder**" **DRIVER**"

## 4. Starting "KEW Windows for KEW 6315"

Click the "KEW WindowsV2" icon on your desktop, or click ."**2WindowsV KEW**>"-"**KEW**>"-"**Program**>"-"**Start**" Ensure that KEW6315 gets started before connecting<br>KEW6315 to your PC. Then start "KEW WindowsV2".

The main window for "KEW WindowsV2" appears. Select "KEW6315" and click "Start" or double click on the "KEW 6315" to get the KEW 6315 started. Click "Close" or close button  $(x)$  on the right-top to end the .program

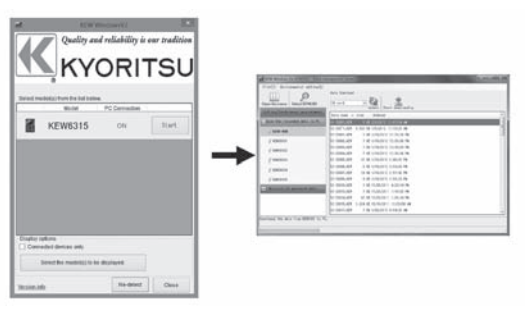

.

(1) When KEW Windows for KEW 6315 has been successfully installed in your computer, the following dialog box appears<br>to start installing the USB driver. Click "Next".

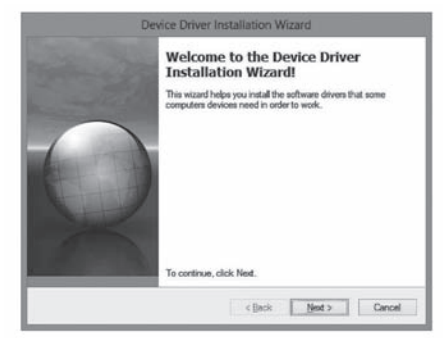

(2) Read through and understand the End User License<br>Agreement and click "I accept....", and then click "Next".

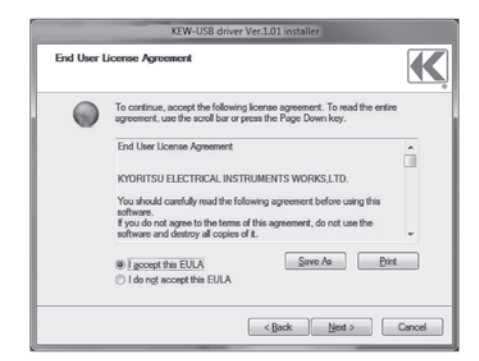

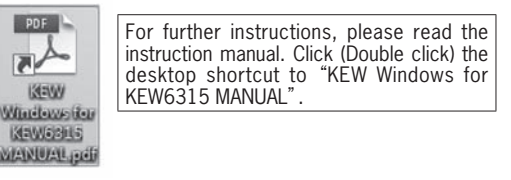

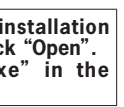

## **(For Windows 8 / 10)**

MEMO MEMO

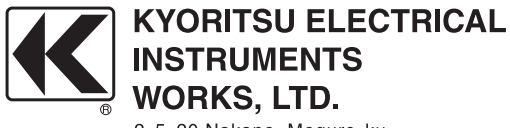

2-5-20, Nakane, Meguro-ku, Tokyo, 152-0031 Japan Phone: +81-3-3723-0131 Fax: +81-3-3723-0152 Factory: Ehime, Japan

www.kew-ltd.co.jp